## **19 CAD 製図基準チェックと修正方法**

ここでは、作成した図面がCAD製図基準に則っているかのチェックと結果の確認方法と、則っていない(エラー)と結果に表示 された場合の修正方法を説明します。

## **19-1 チェック機能の実行と結果の確認**

ここでは、[CAD製図基準チェック]機能を使用して図面が基準に則っているかを確認する方法を説明します。 基準(年度)や図面種別ごとにチェック基準が異なるため、コマンド実行後はまず基準・図面種別などを設定します。 なお、チェックは図面1枚 (1ページ) ずつ行います。

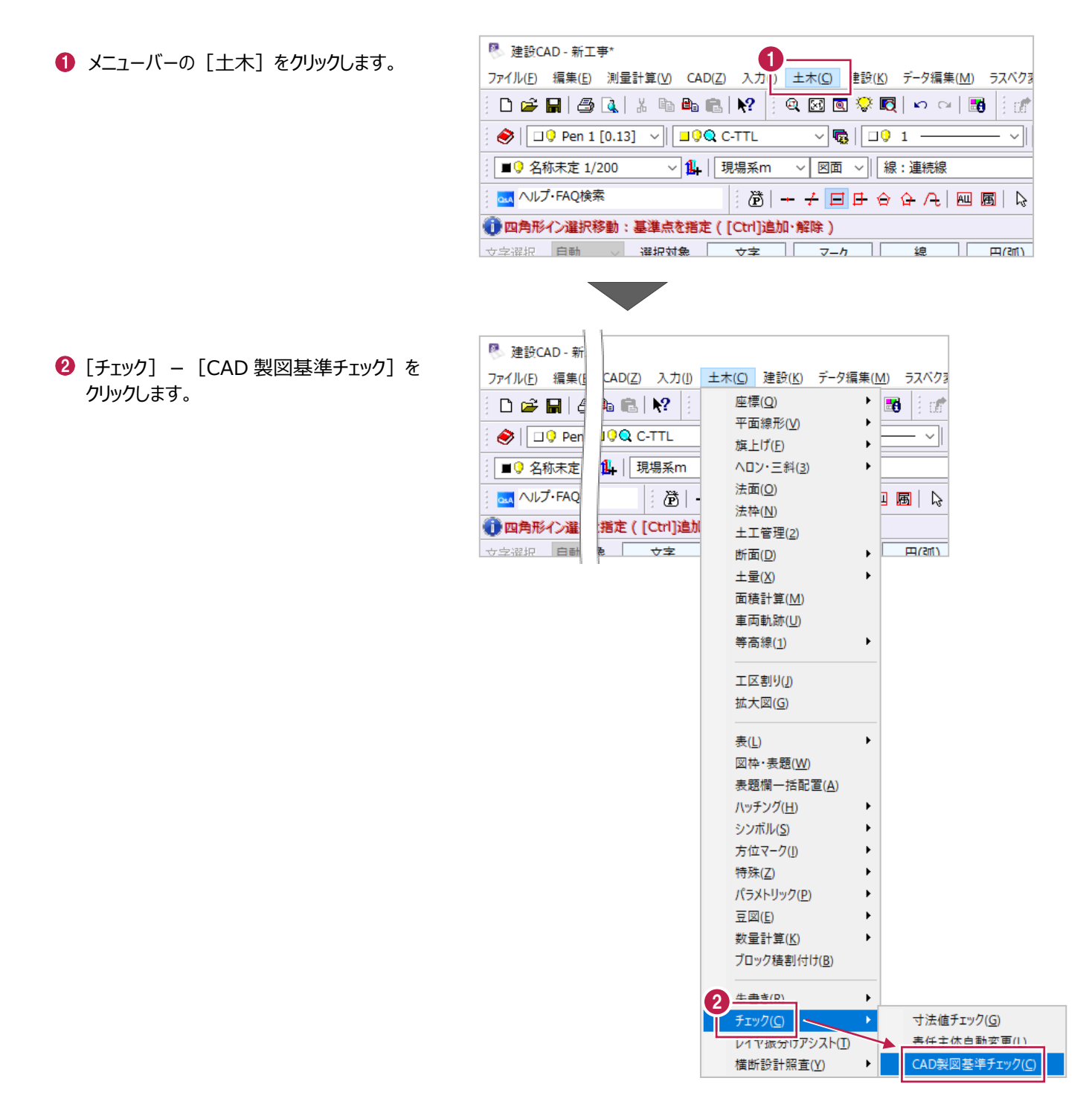

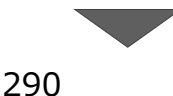

- 6 [チェック設定] の [製図基準テンプレートを使用]をオンに します。
- [製図基準テンプレート選択] をクリック します。

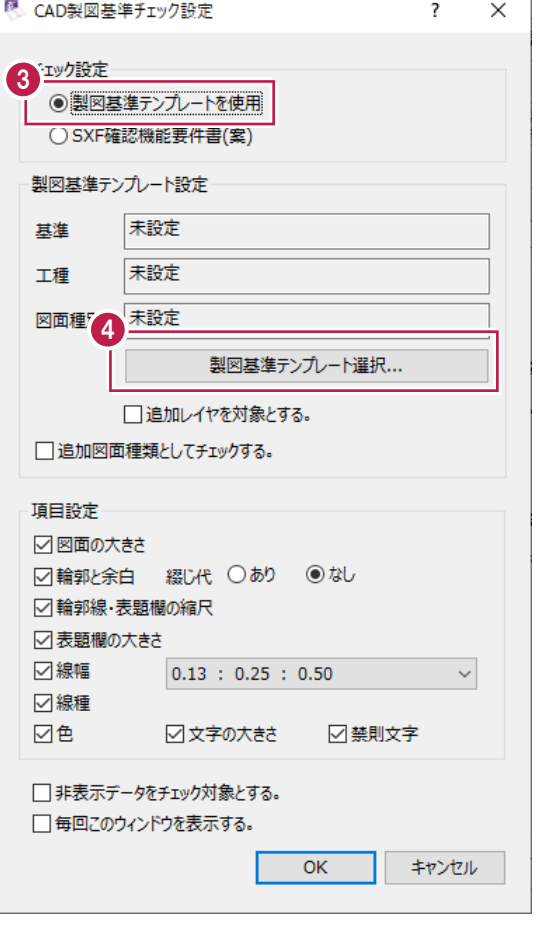

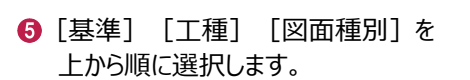

 $\bigcirc$  [OK] をクリックします。

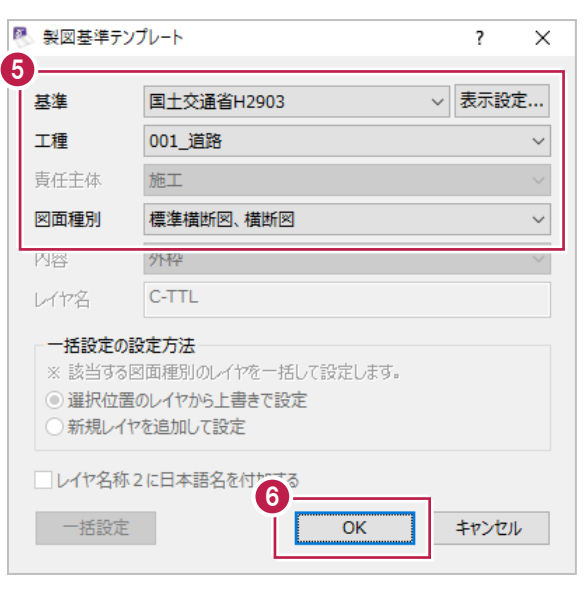

 $\overline{\mathcal{L}}$ 

 $\mathcal{L}(\mathcal{A})$ 

● チェック項目を確認・変更します。

 $\bullet$  [OK] をクリックします。 図面に対するチェックが実行されます。

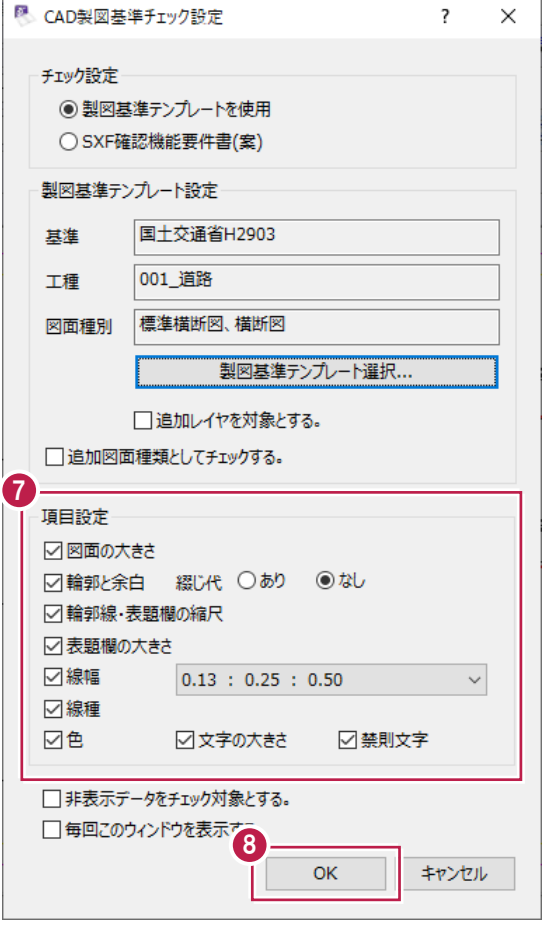

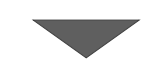

図面が CAD 製図基準に則っている場合は以下のメッセージが表示されます。

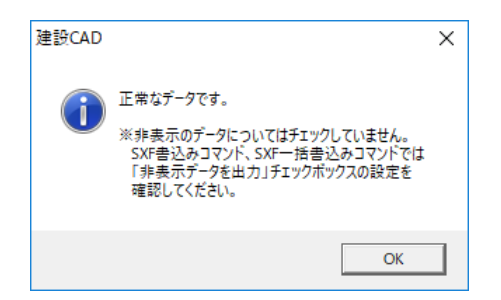

図面に CAD 製図基準に則っていない内容(エラー・協議項目)が存在する場合は画面左の表に詳細が表示されます。 この場合、図面内容を修正してエラー・協議項目を解消したり、発注元と協議を行ったりします。

<エラーが存在する場合の例>

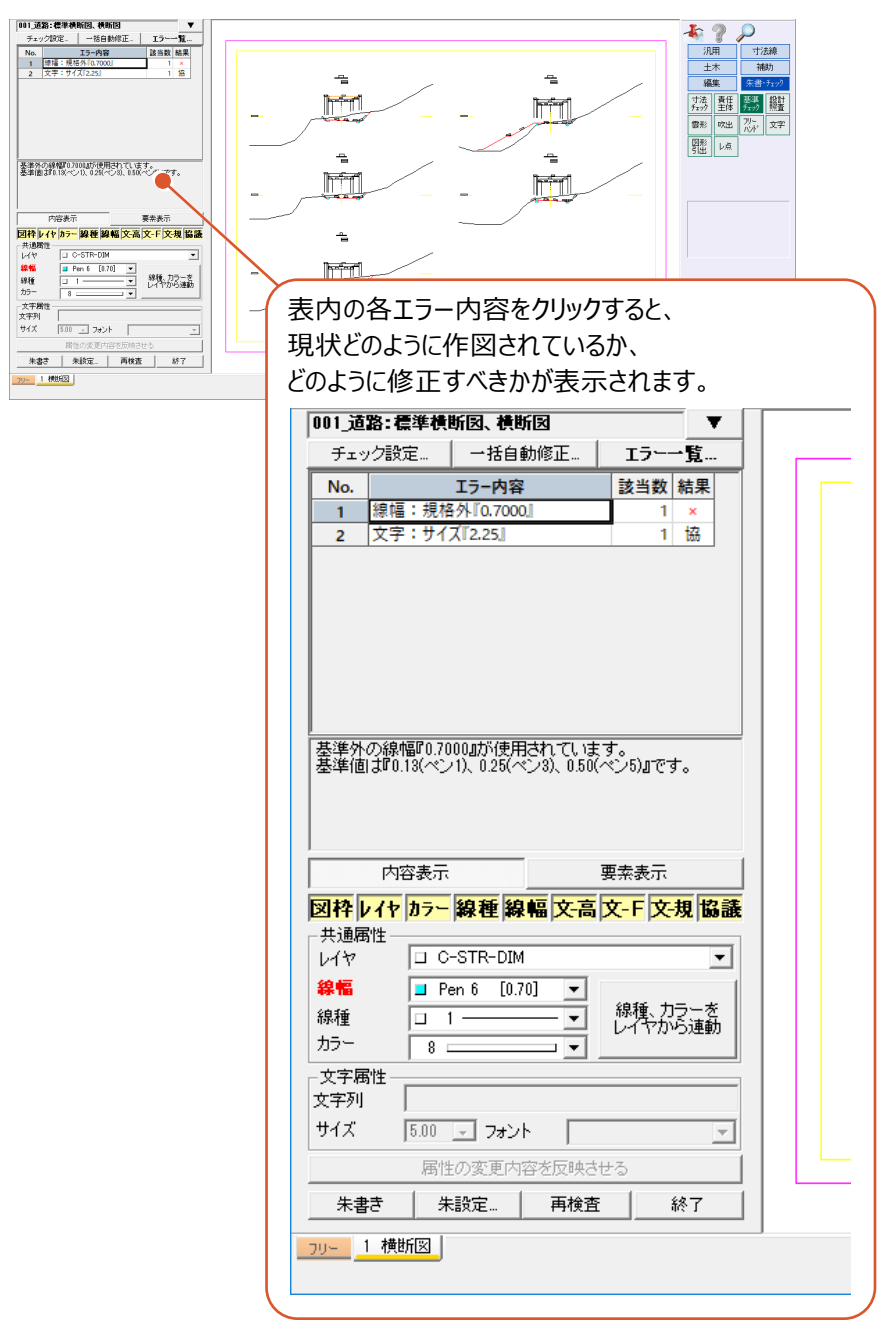

**チェック基準を変更する場合について 補足**

一度 [CAD製図基準チェック設定]画面での設定を行うと、以降のチェック実行時には表示されなくなります。 設定した [基準] [工種] [種別] などを変更・再設定するには、[チェック設定] をクリックします。

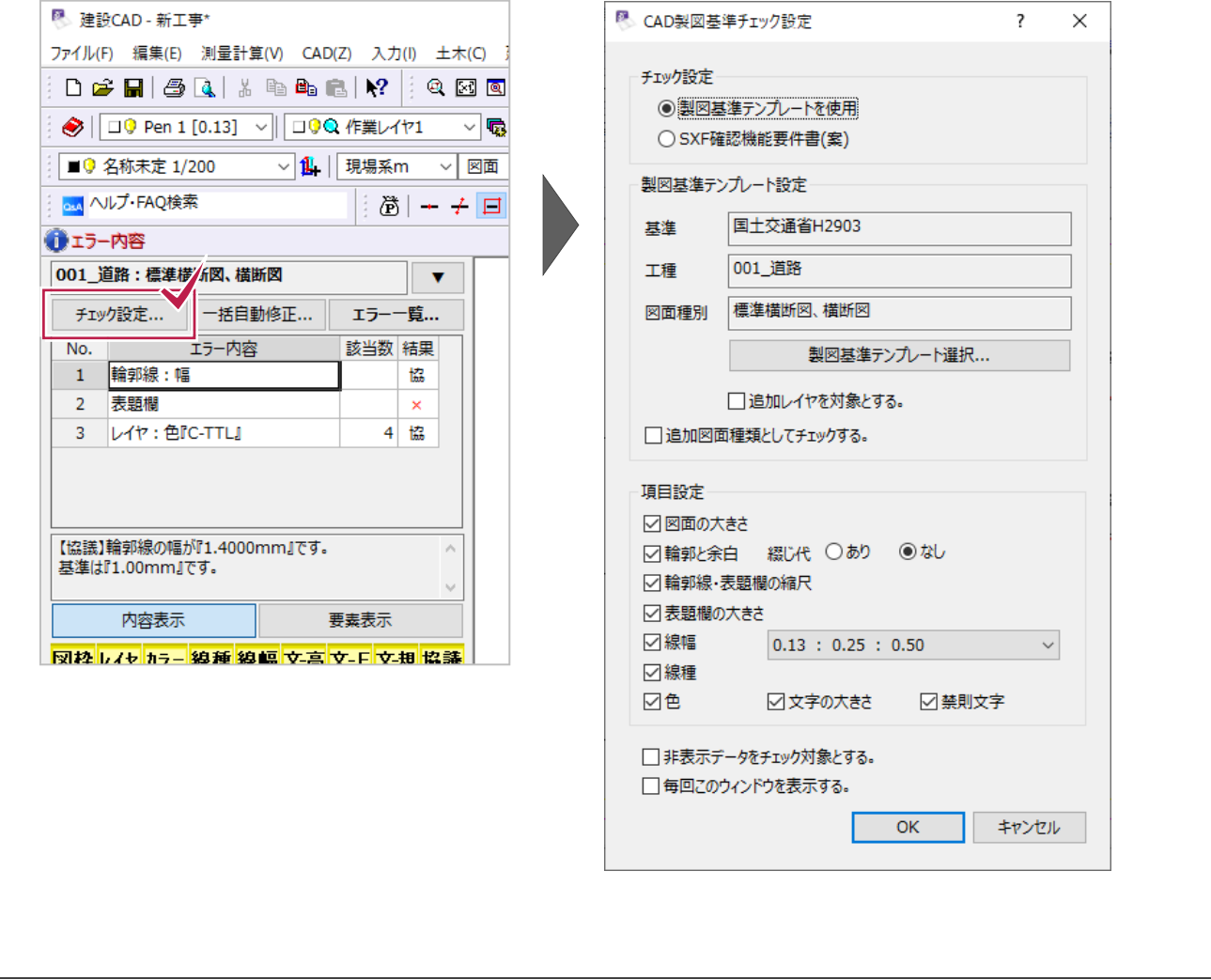

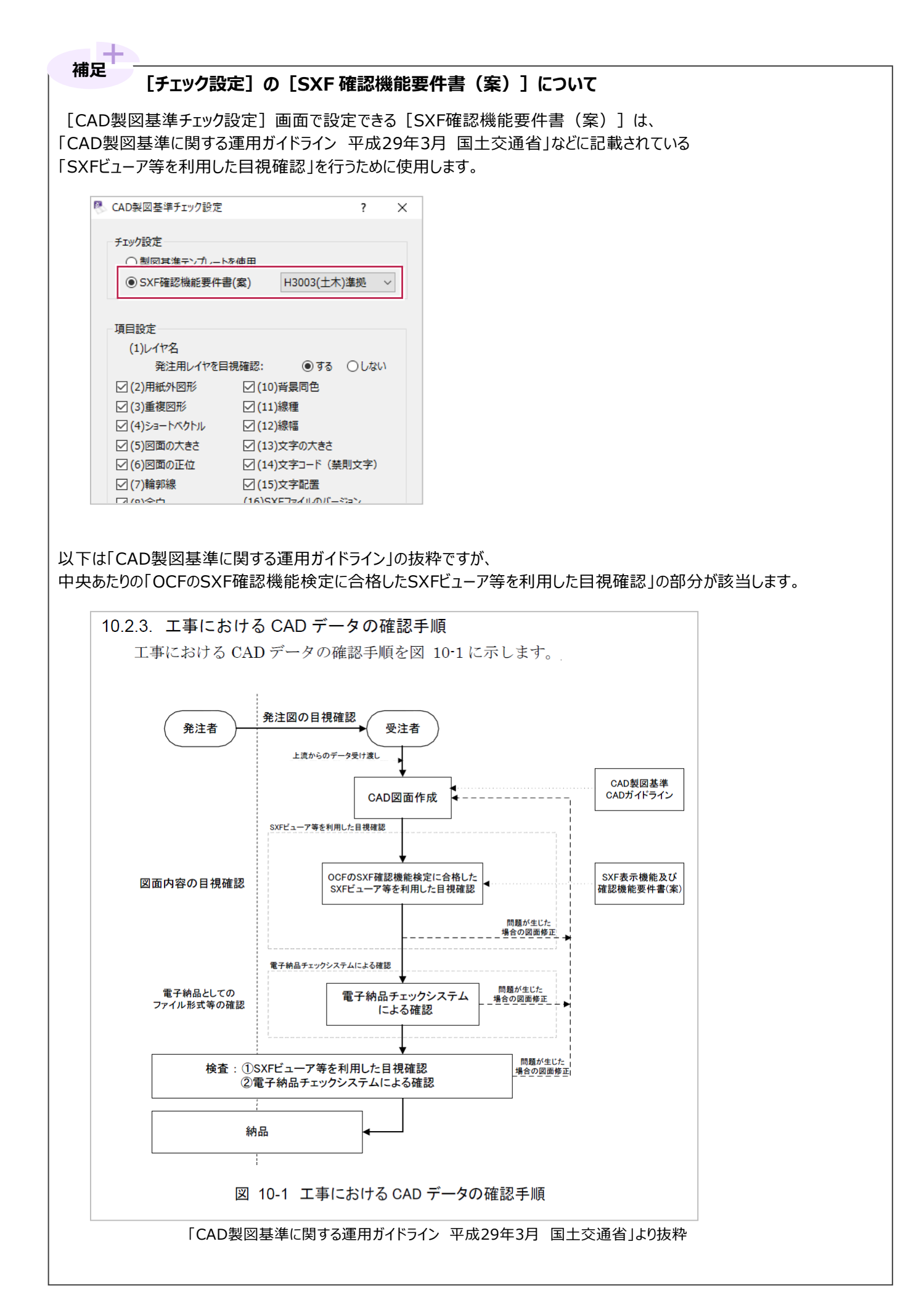

## **19-2 エラー内容の修正**

ここでは [CAD製図基準チェック] にてエラー・協議となる頻度の高い項目についてその原因と修正方法を説明します。 なお、「すべてのエラー・協議内容を修正して提出しなくてはいけない」のか 「エラー項目は解消しなくてはいけないが、協議項目は修正しなくてよい」のかなどは発注元との協議によるため、 必要な修正範囲が不明確な場合は発注元に確認することをおすすめします。 ※必要ない範囲まで修正作業をした場合、その時間が無駄になるなどしてしまいます。

エラー・協議となった内容を修正する必要がある場合は、[エラー内容]欄に表示された文言を確認してください。 確認すべき箇所は以下のとおりです。

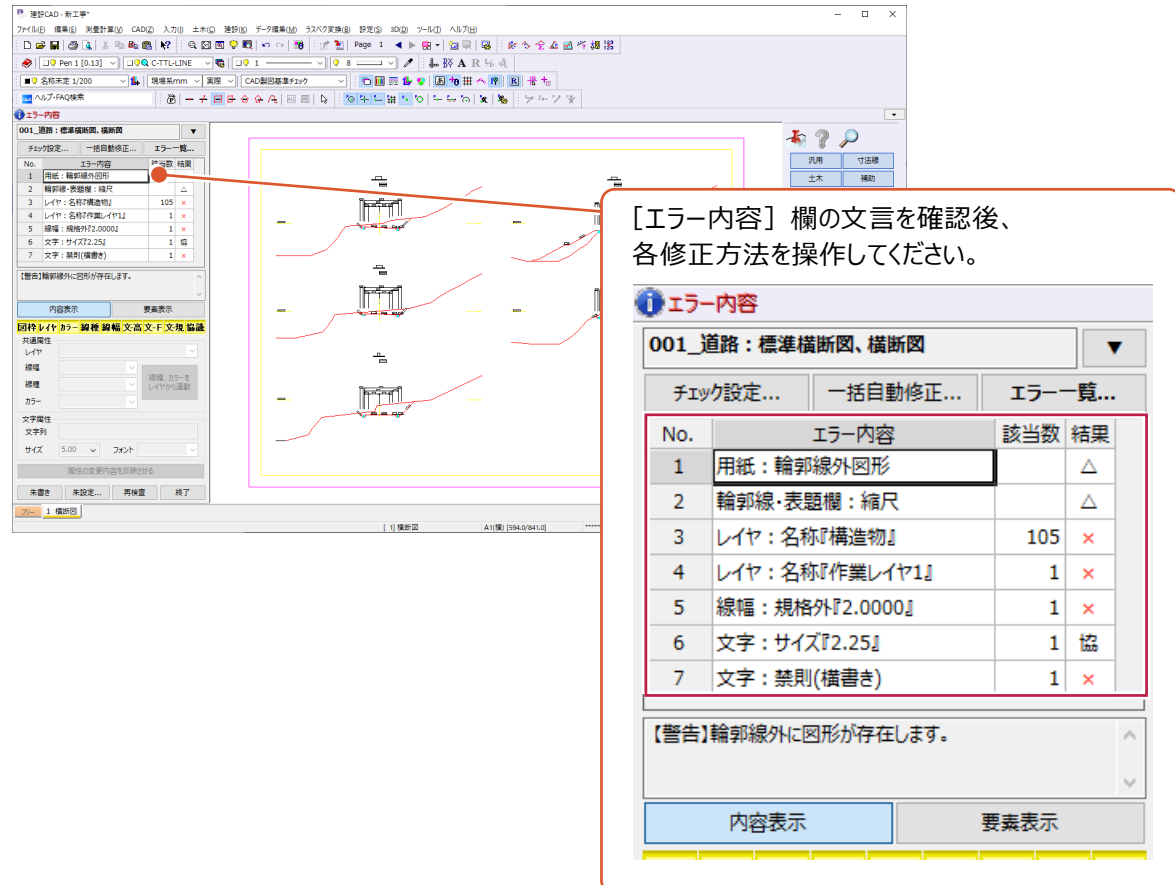

確認した文言に該当するものを以下の表から探し、次ページ以降の対処方法を確認・操作してください。

<表>

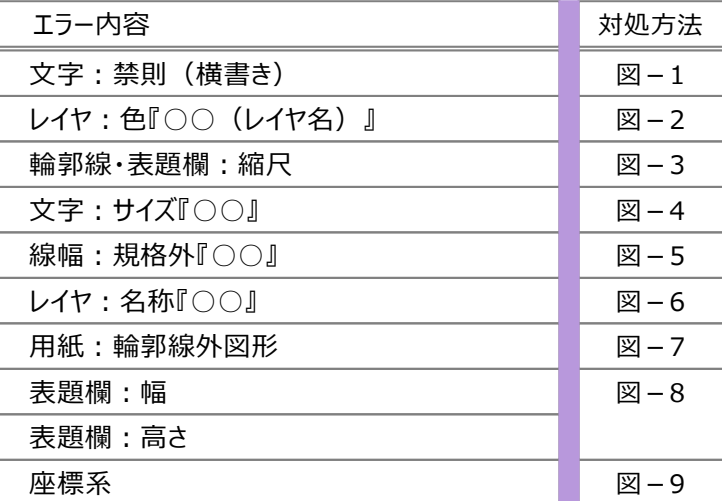

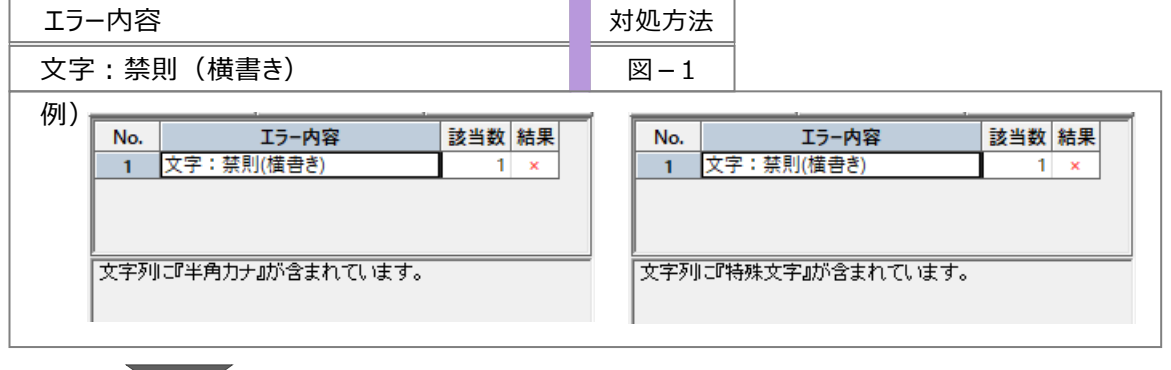

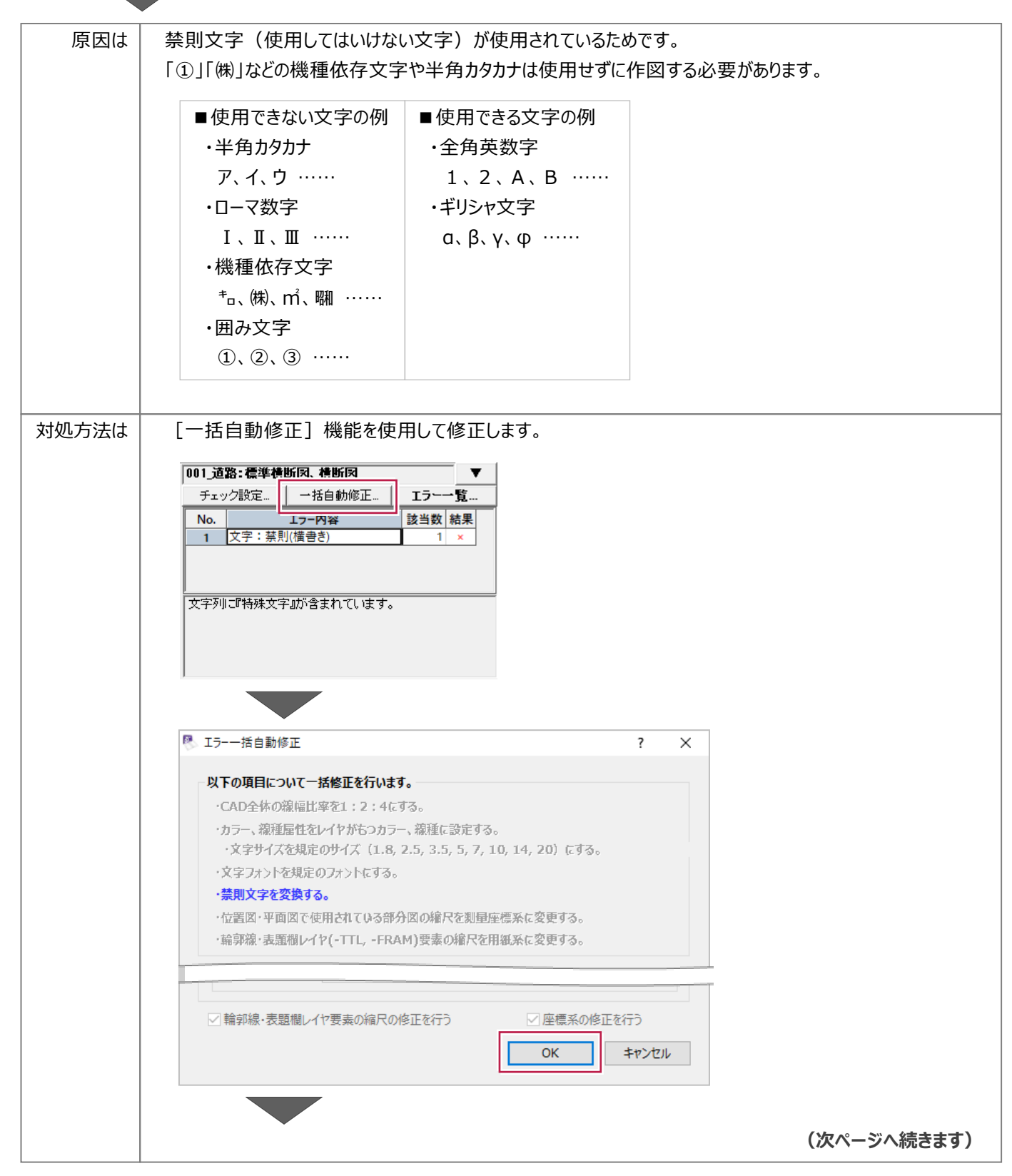

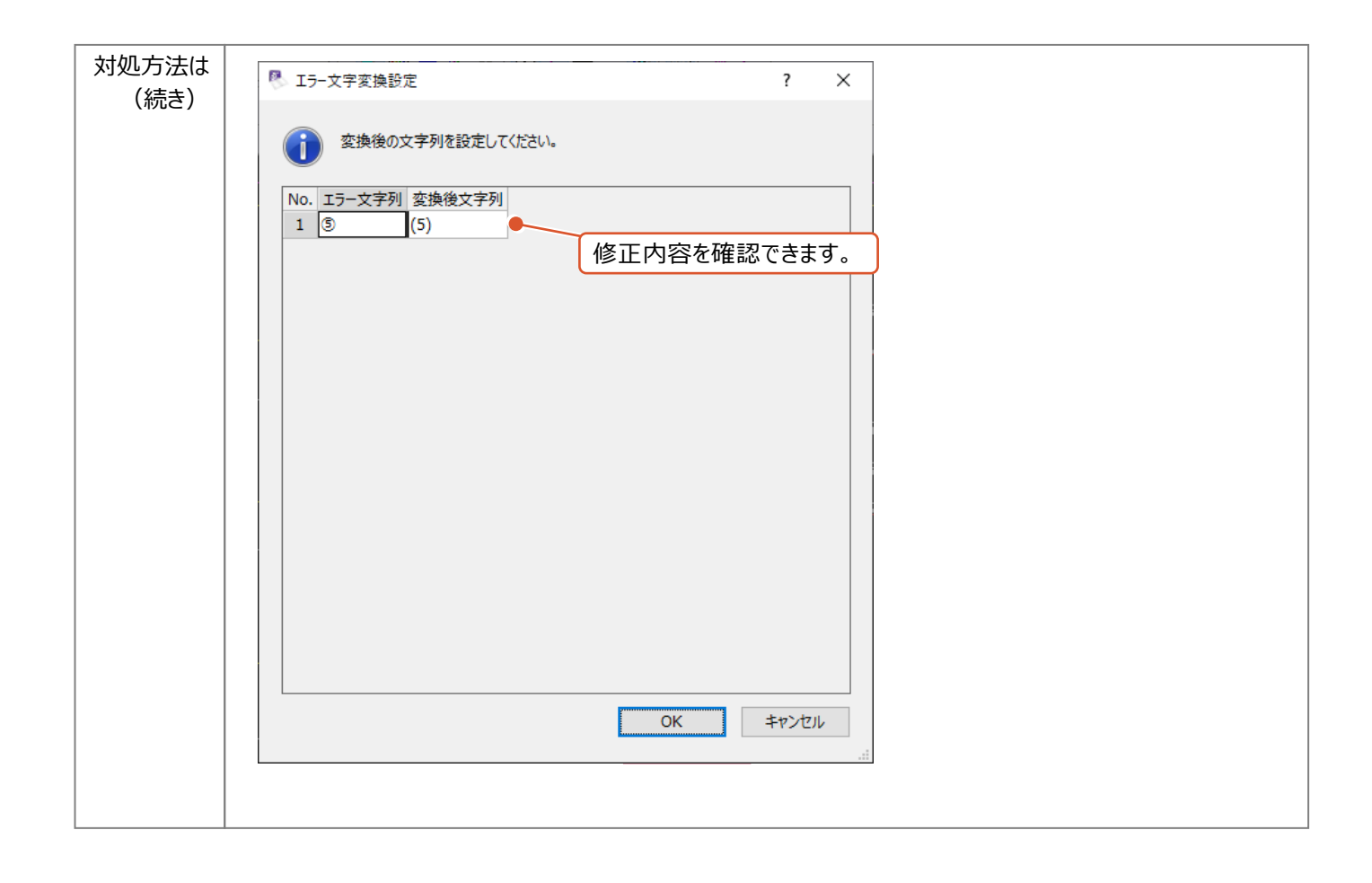

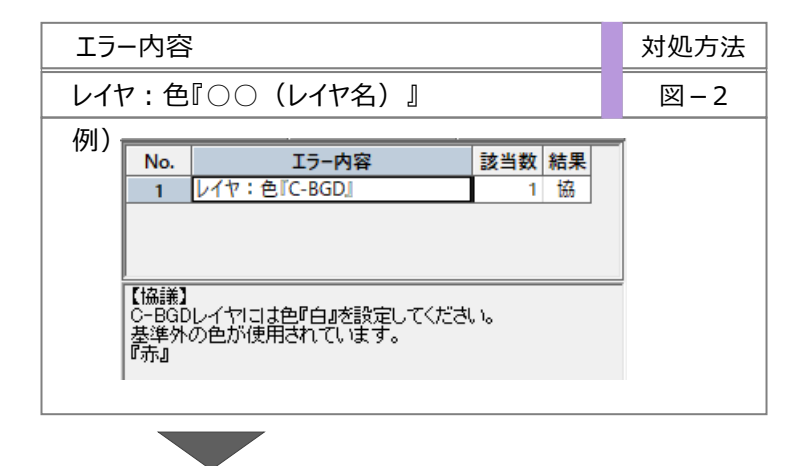

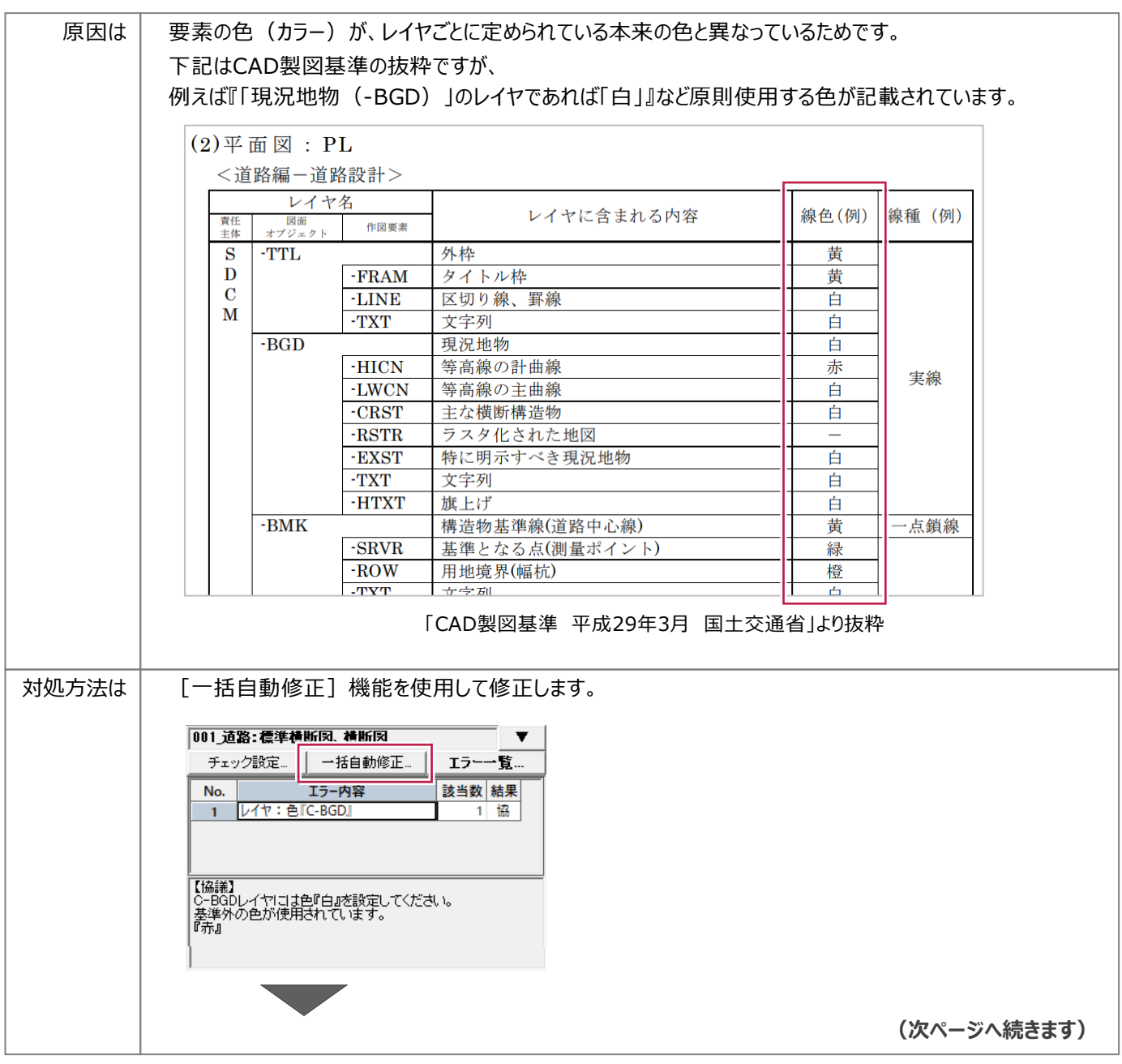

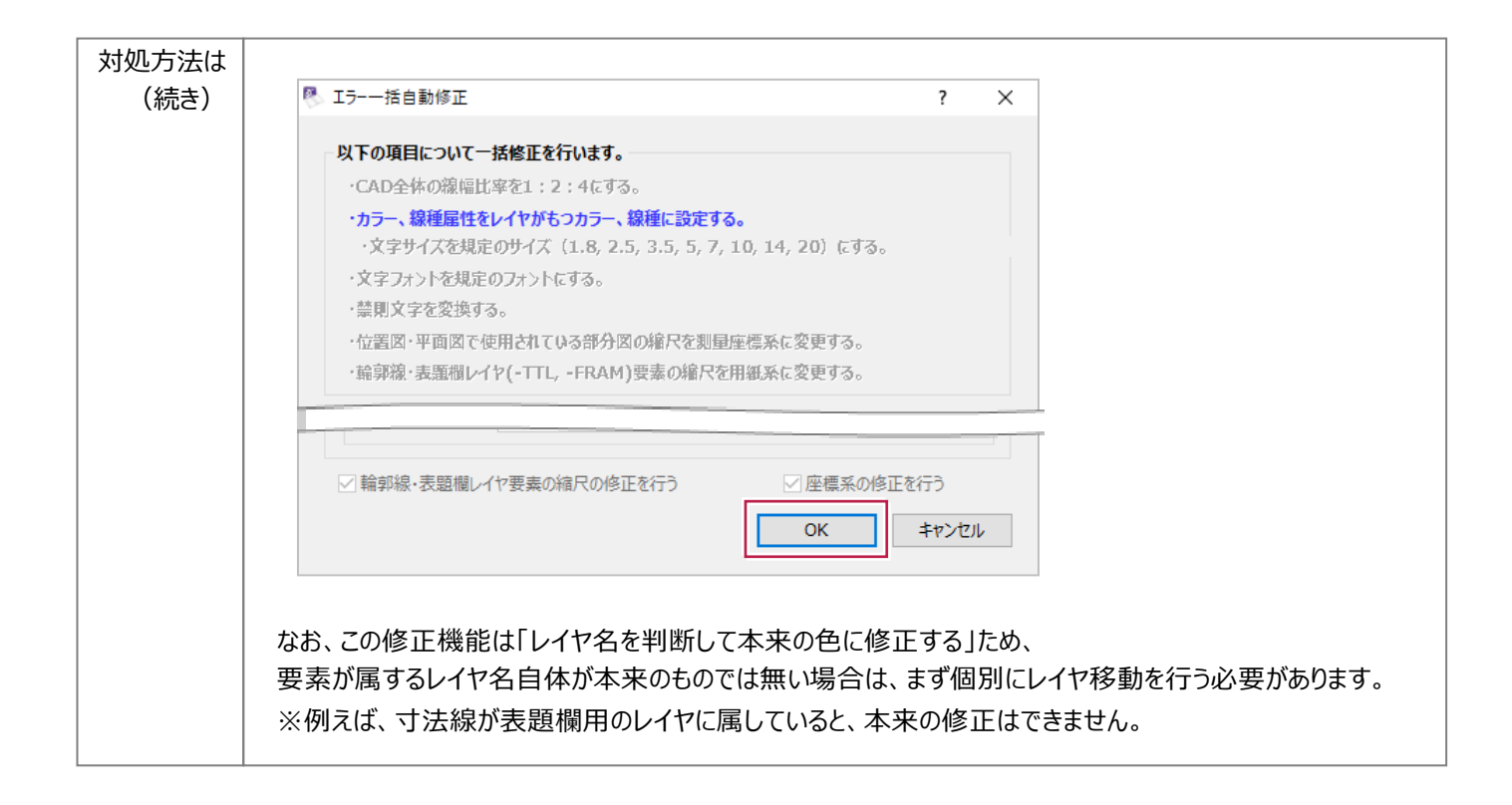

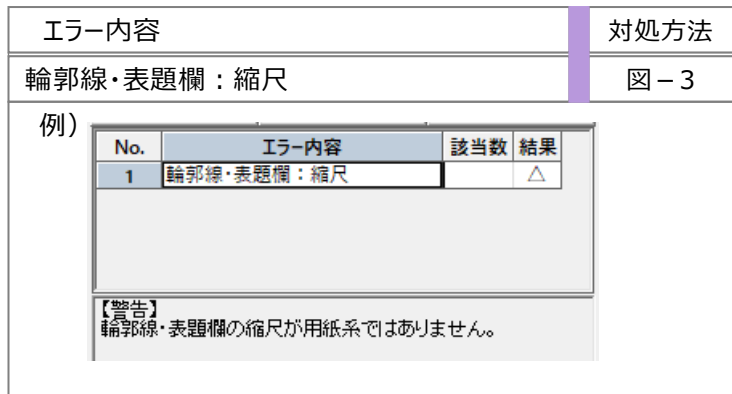

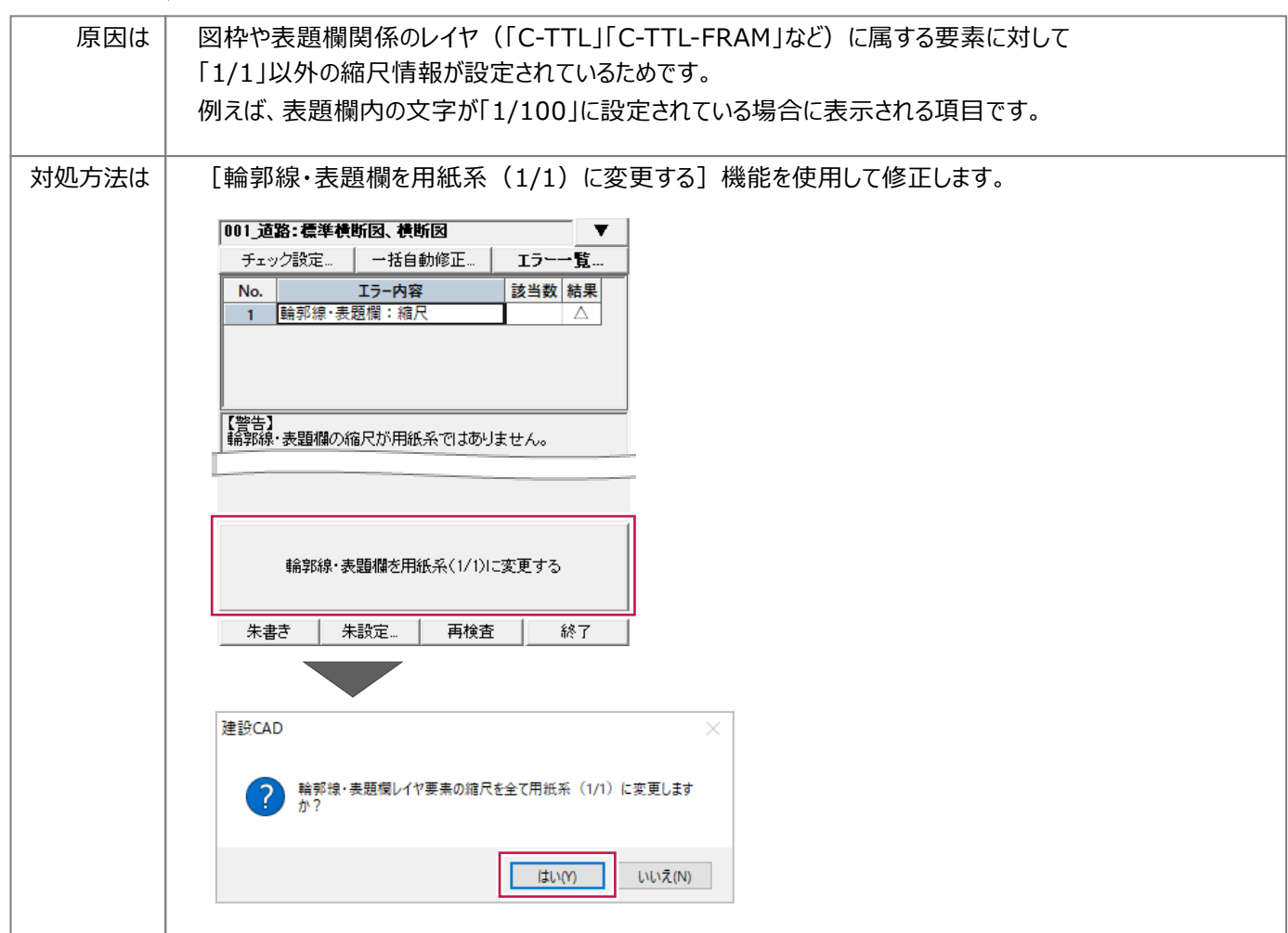

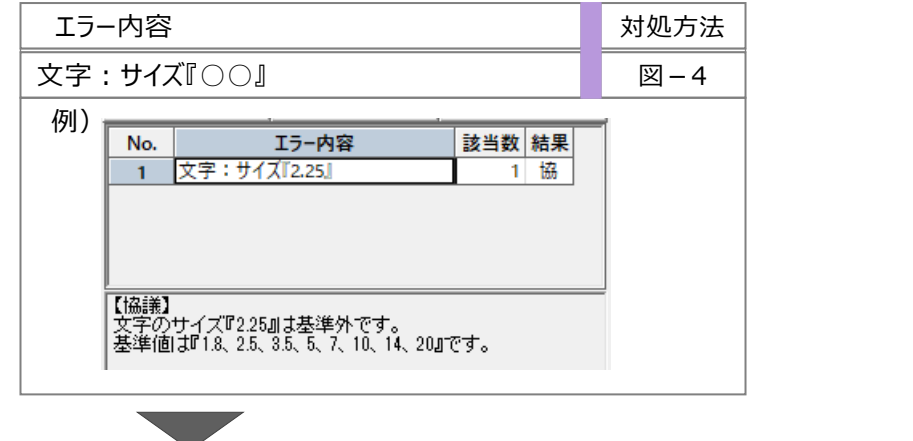

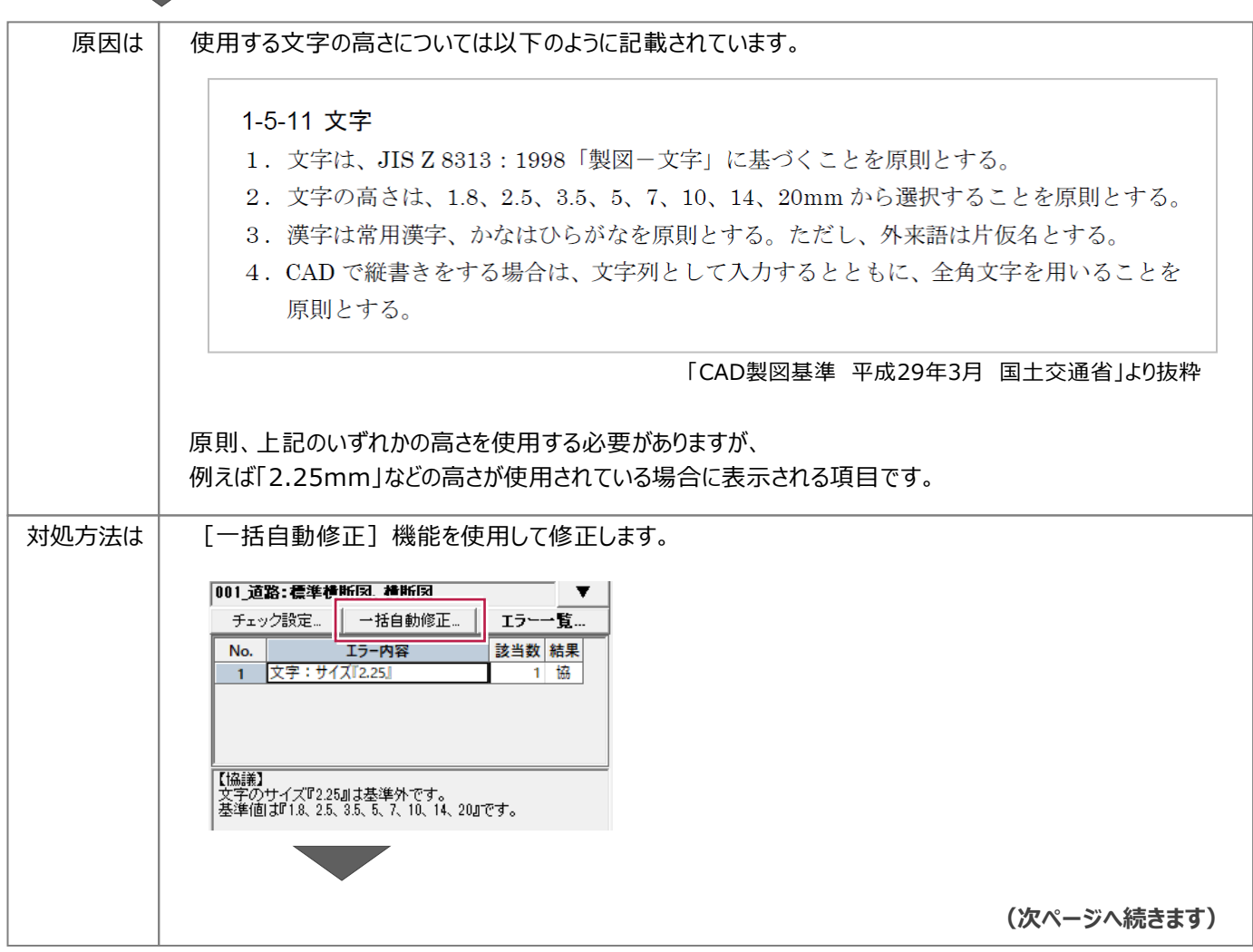

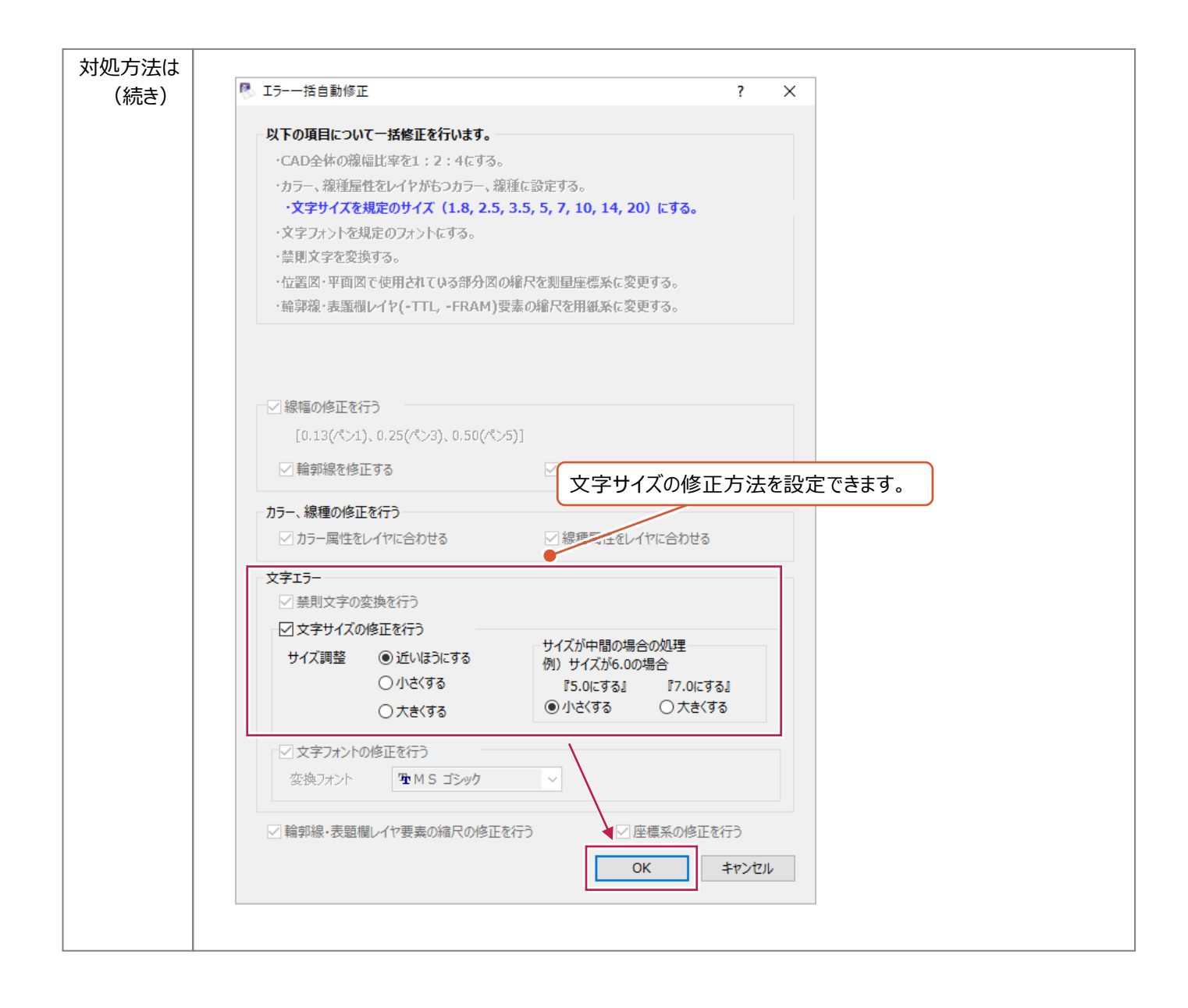

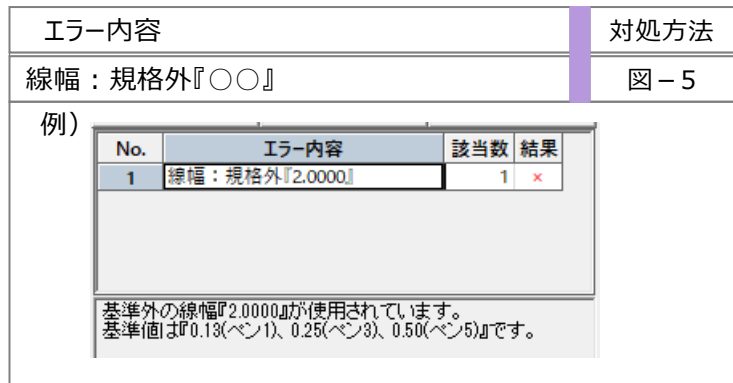

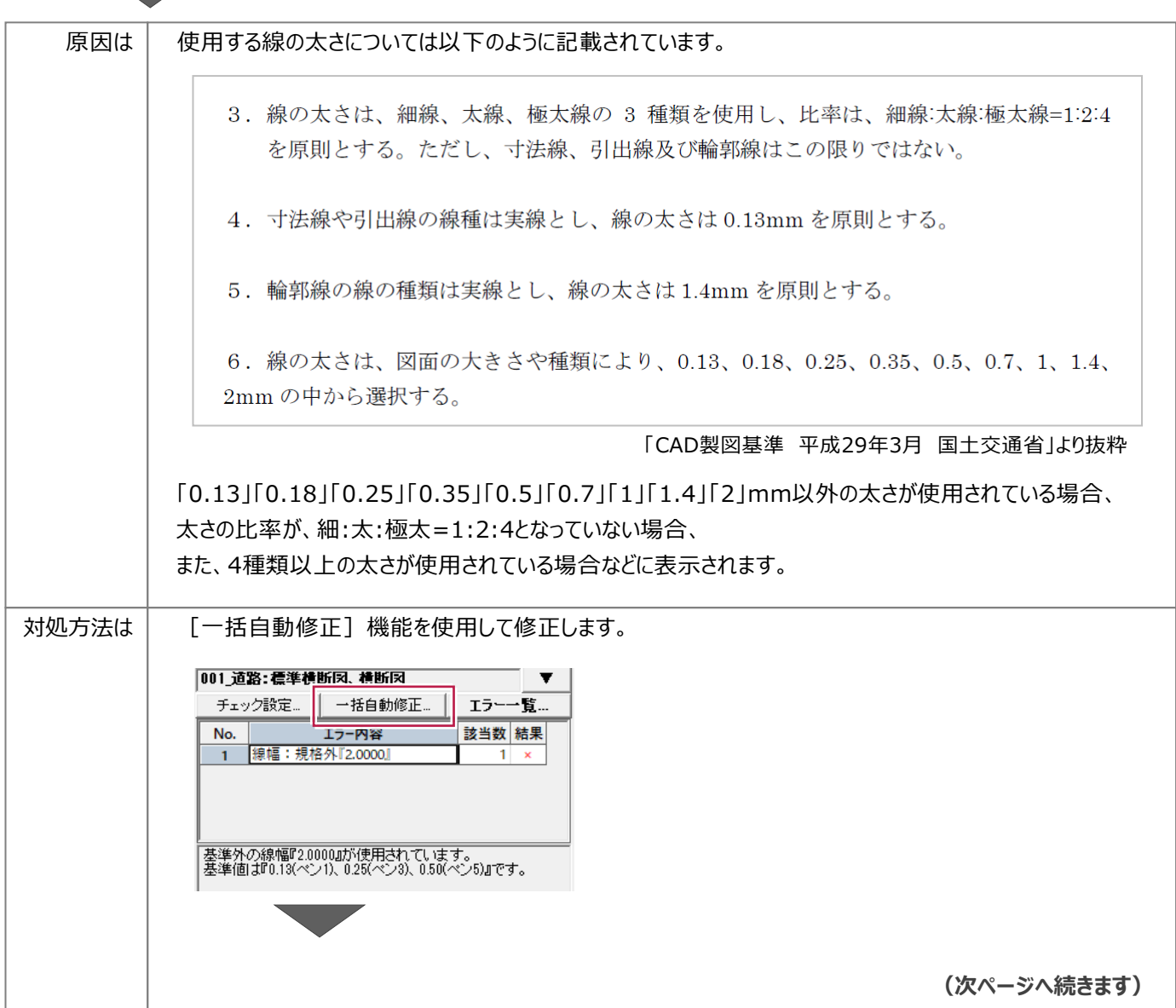

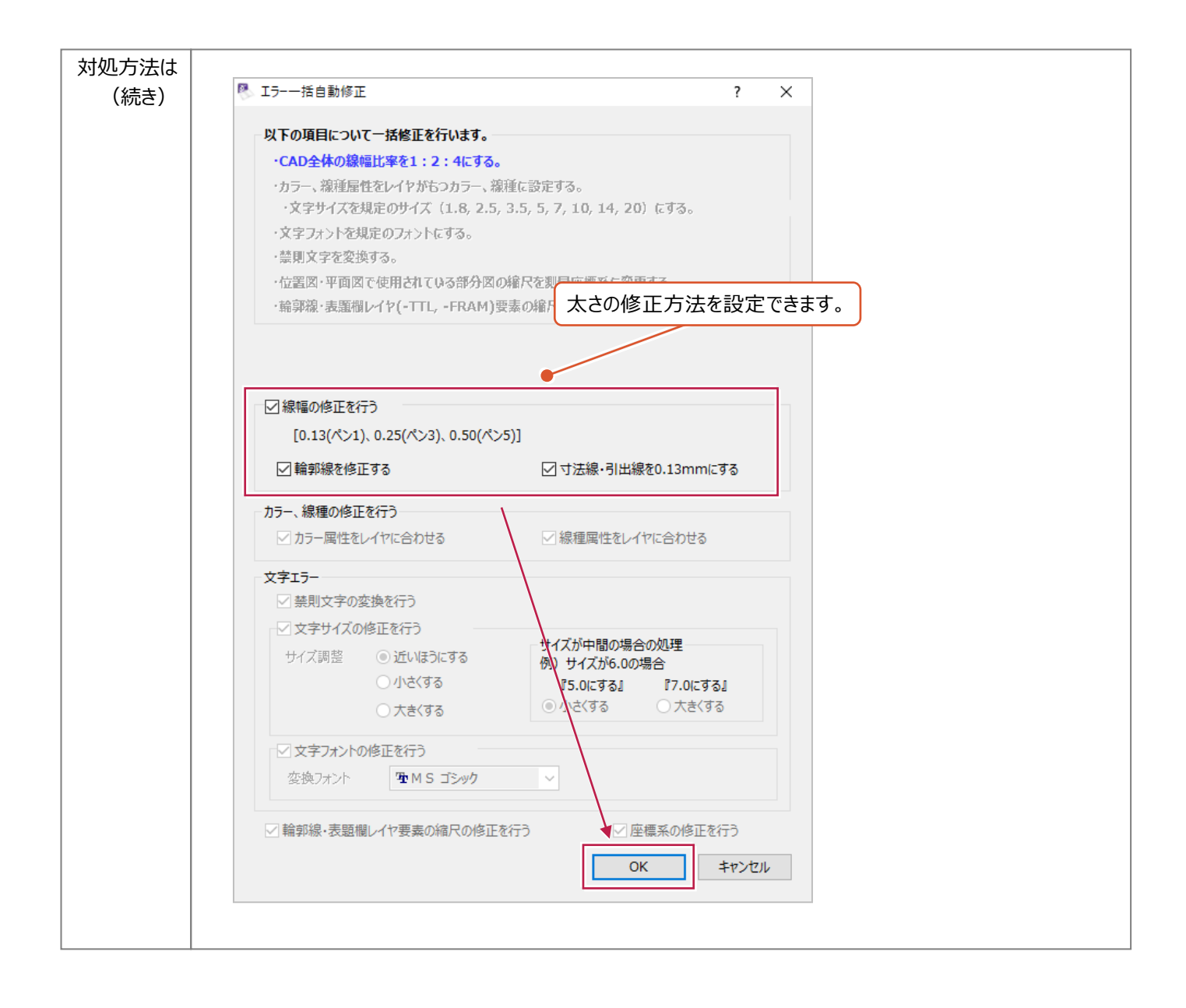

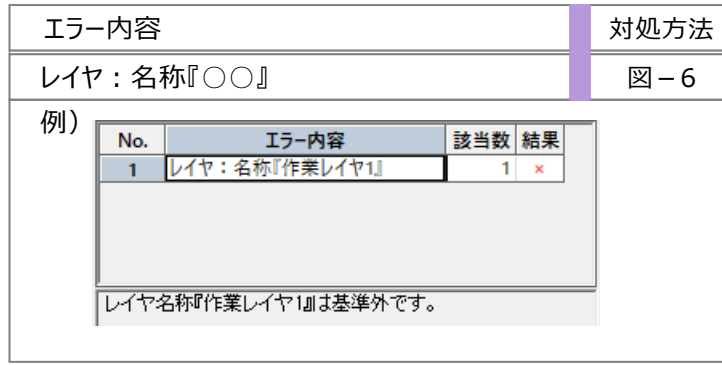

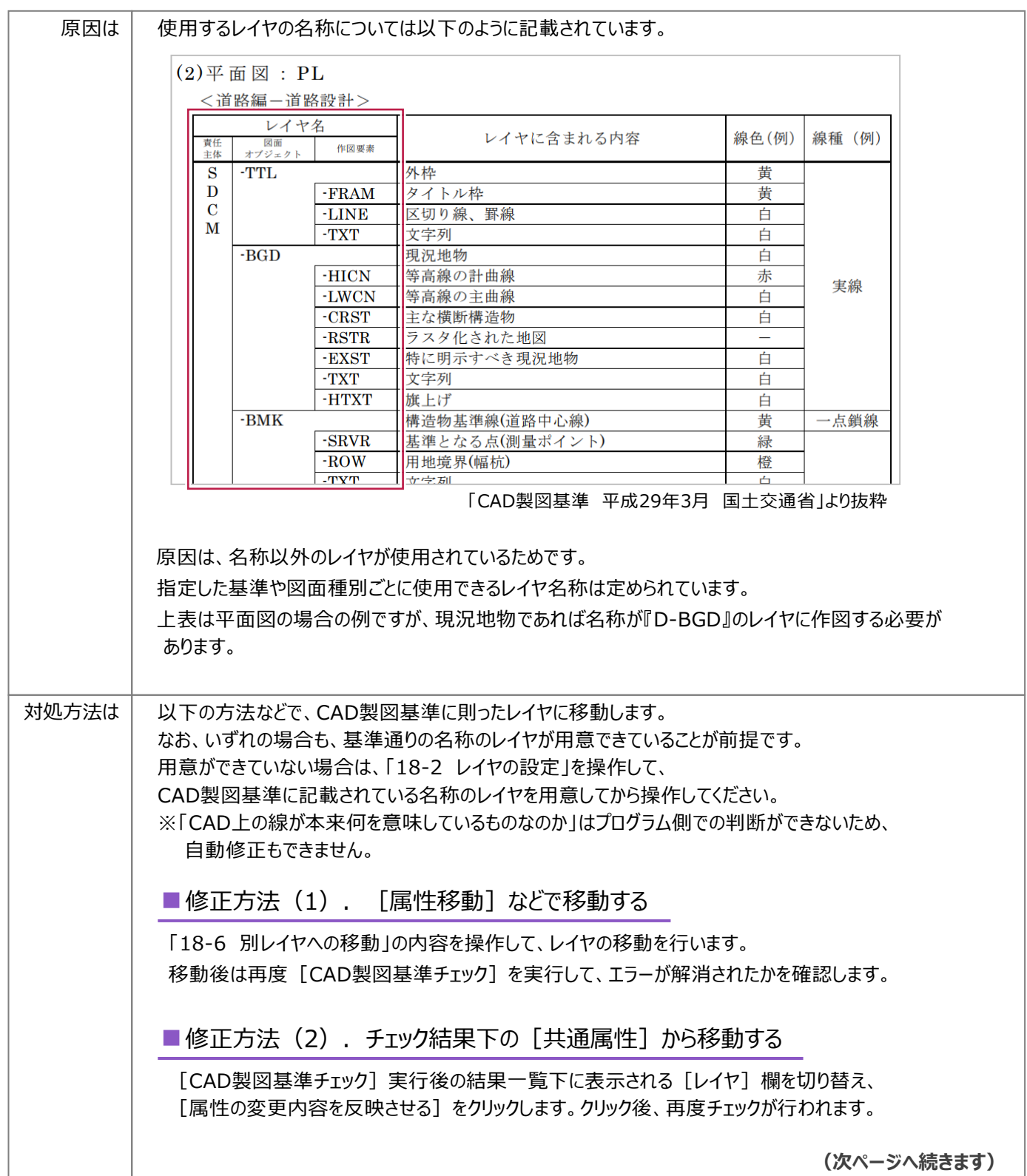

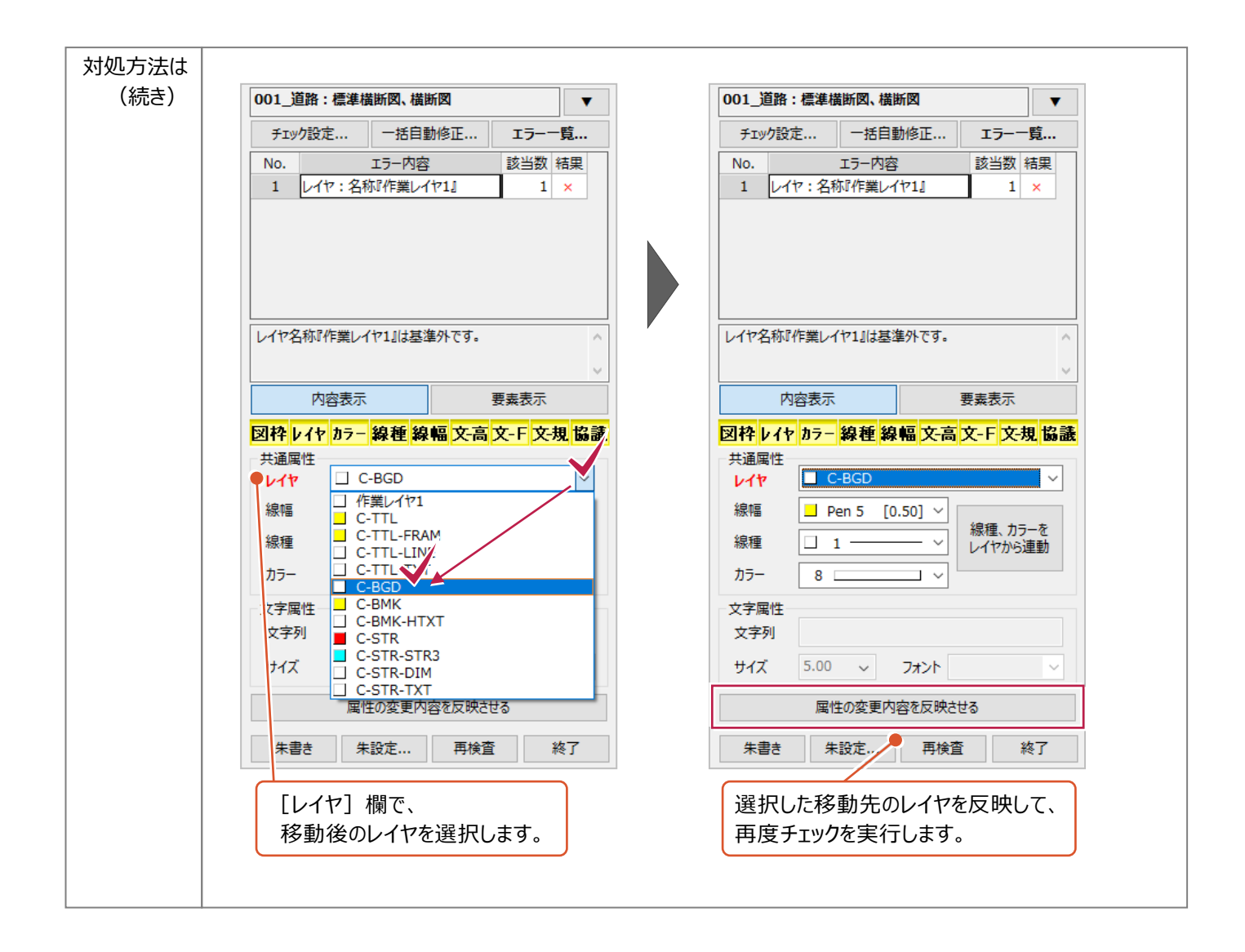

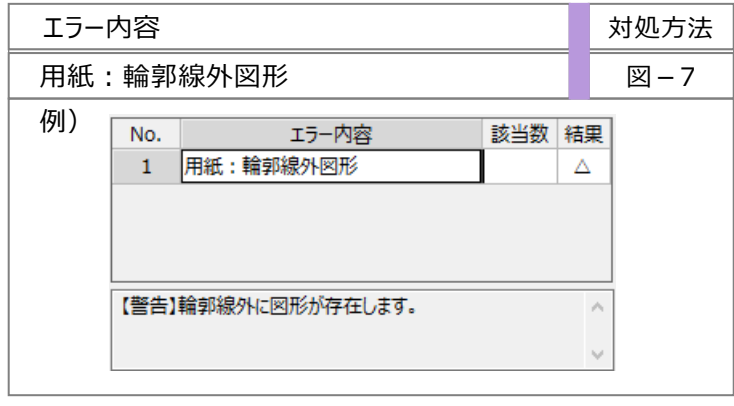

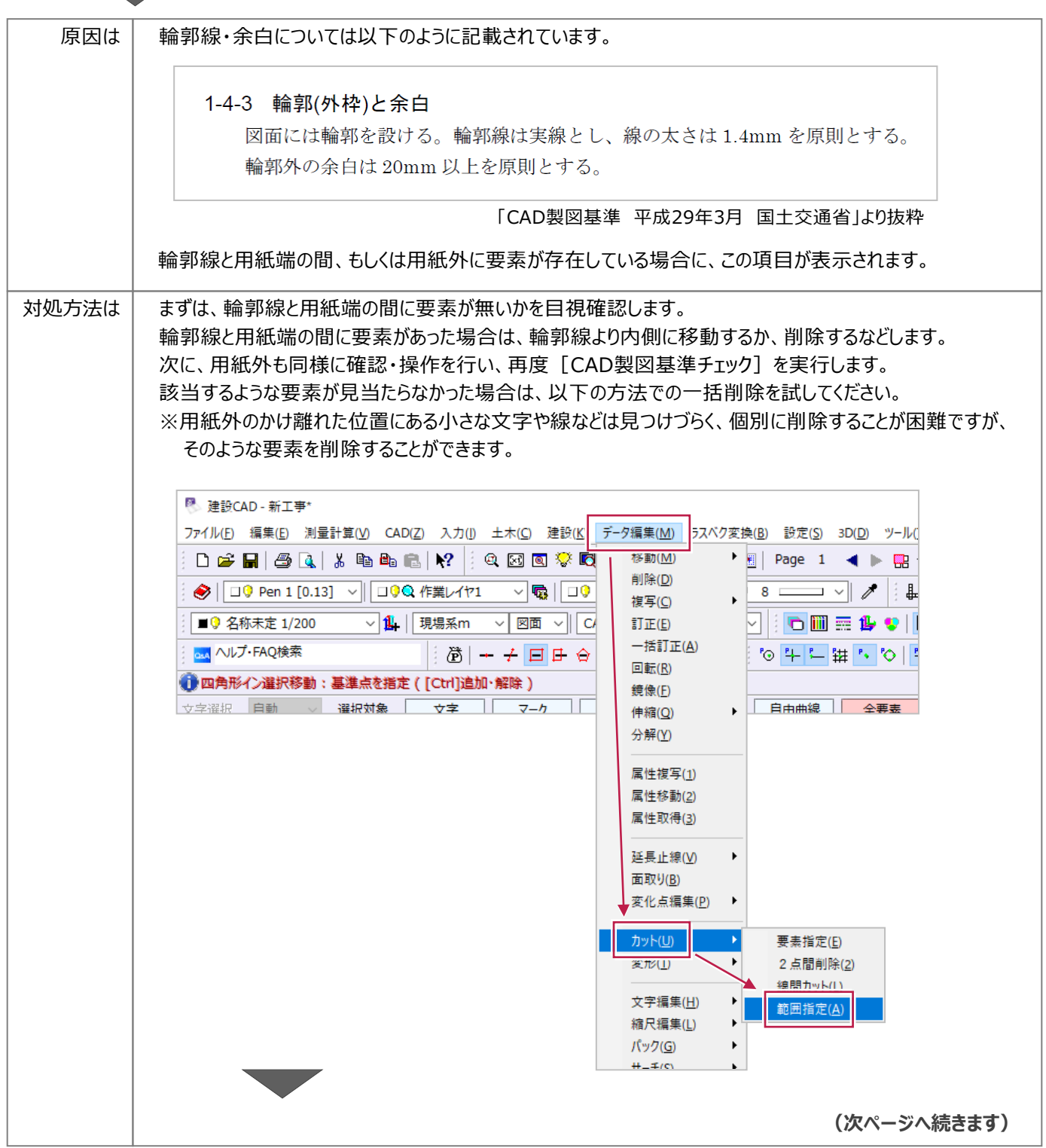

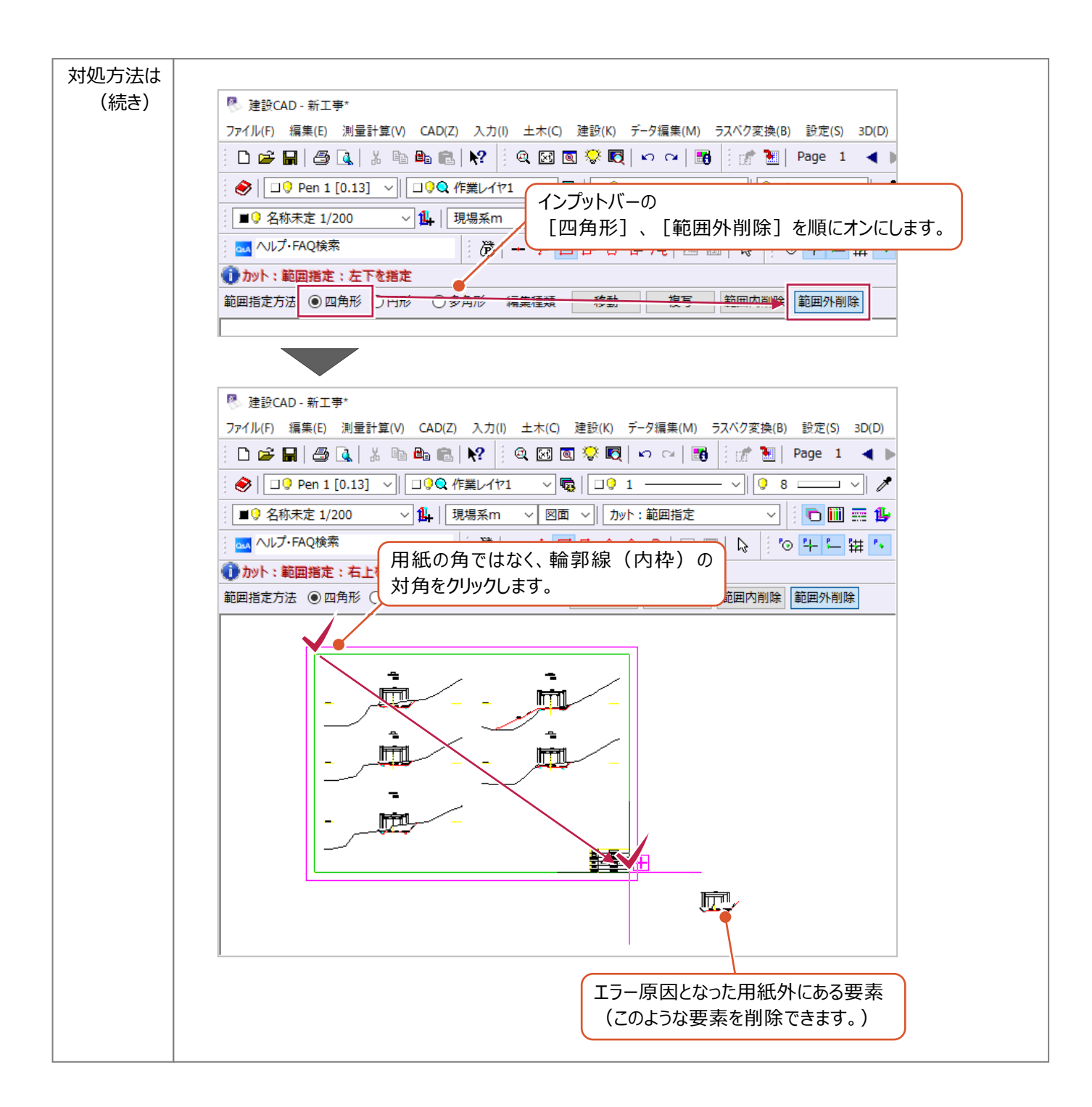

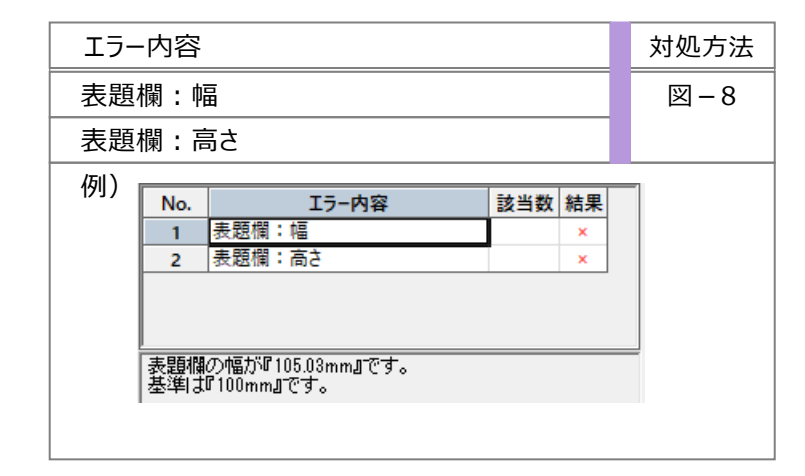

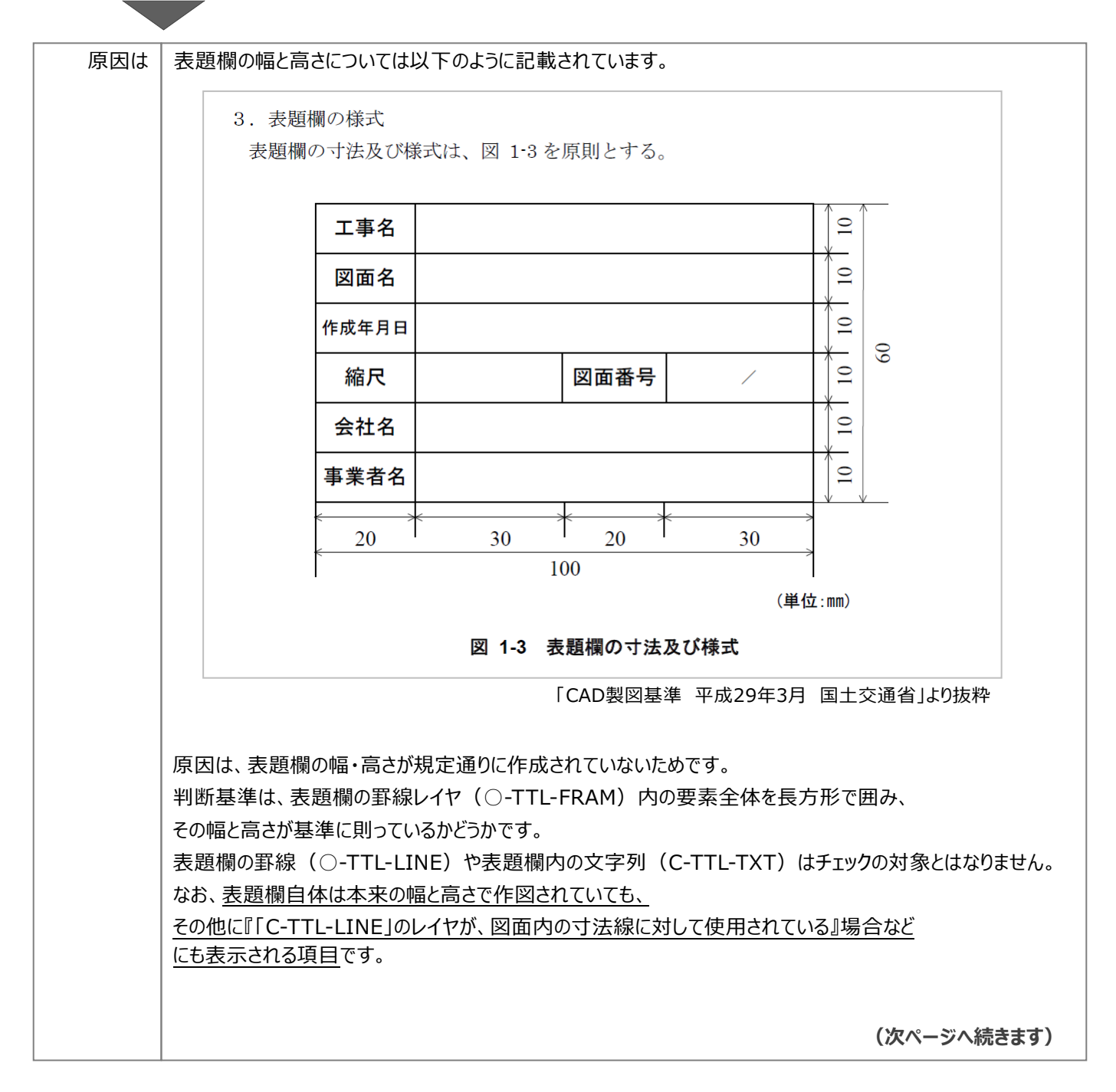

![](_page_21_Picture_77.jpeg)

![](_page_22_Picture_41.jpeg)

![](_page_22_Picture_42.jpeg)